# **Using the 53210A Web User Interface**

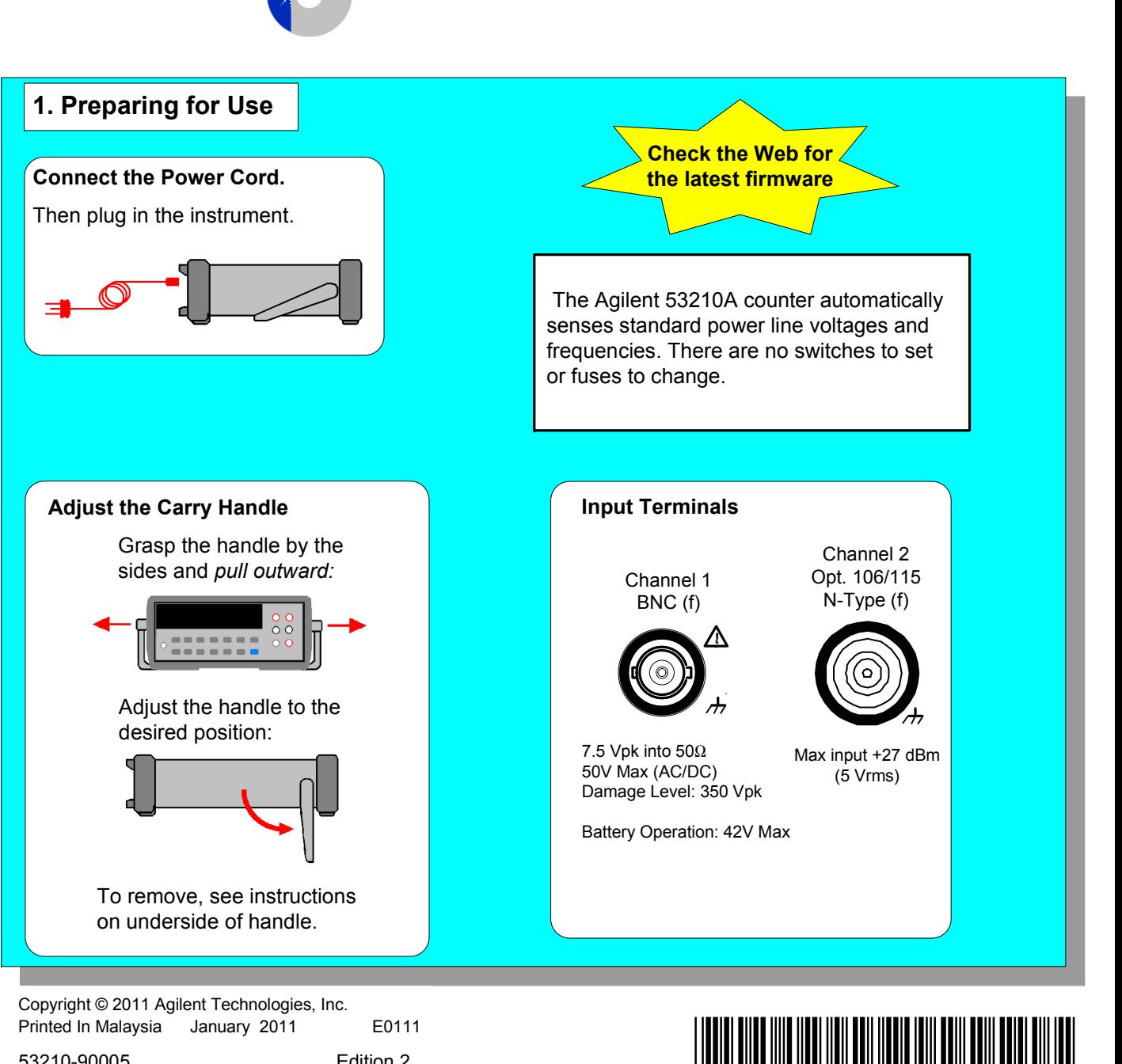

# *Agilent 53210A 350 MHz RF CounterQuick Start Tutorial*

**Product Reference CD-ROM.** All product documentation, software, and examples are included on the *Agilent 53210A/53220A/53230A Product Reference CD-ROM*.

53210-90005 Edition 2

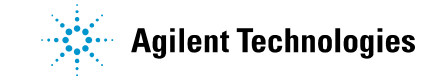

## **6. Data Logging**

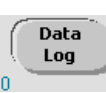

Run

 Use the 'Data Log' key to log readings over time or based on reading count.

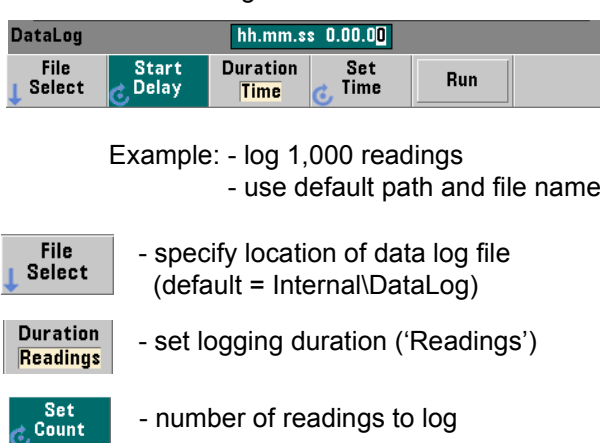

- starts data logging (select 'Yes' to overwrite existing file)

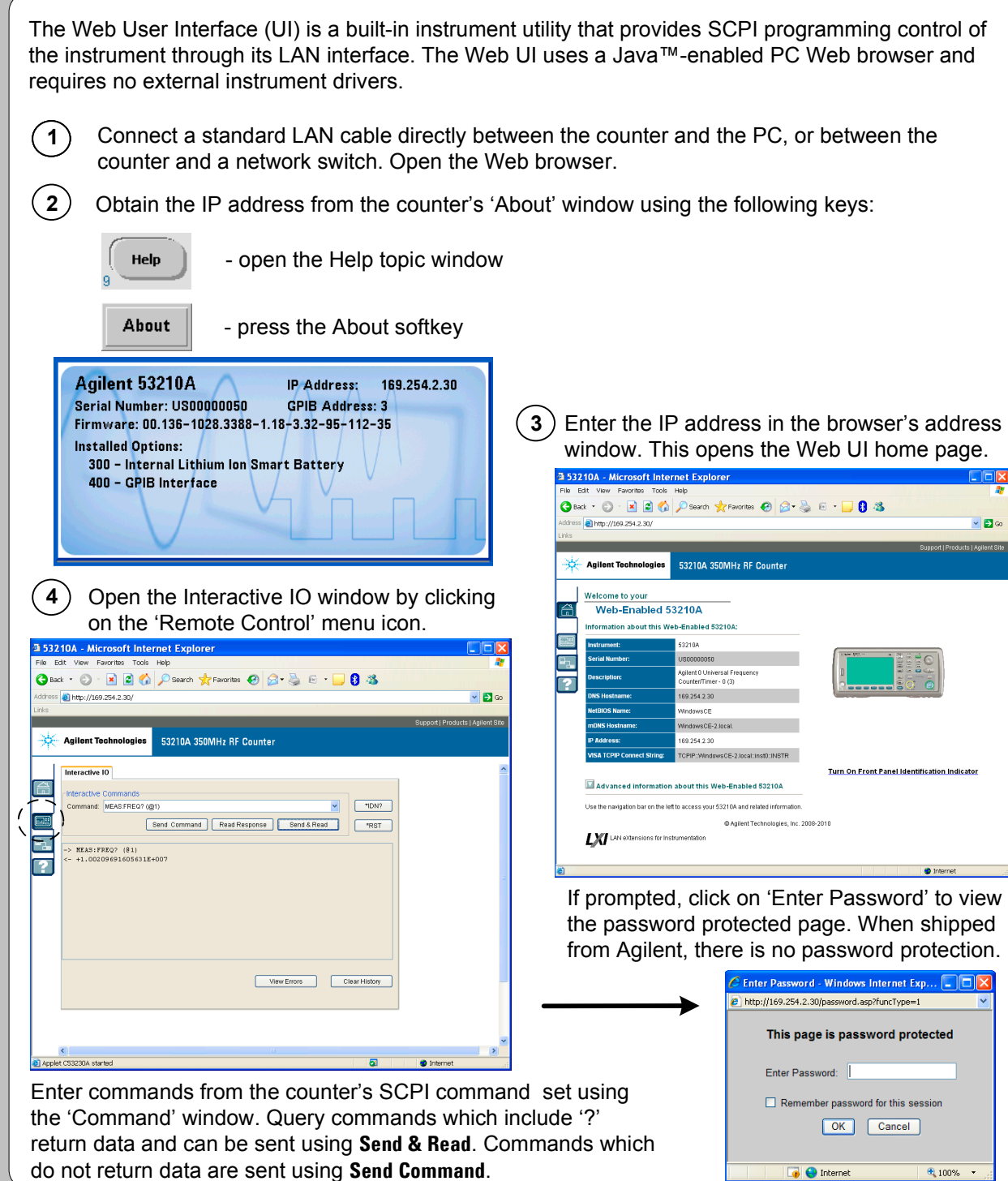

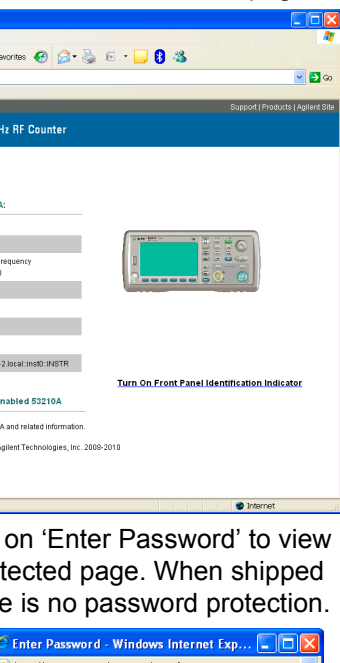

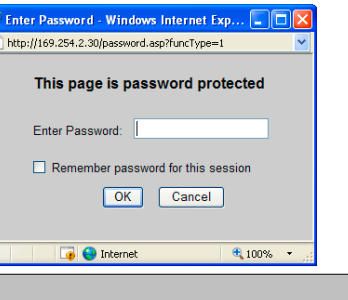

 displays the trend chart when logging is complete.

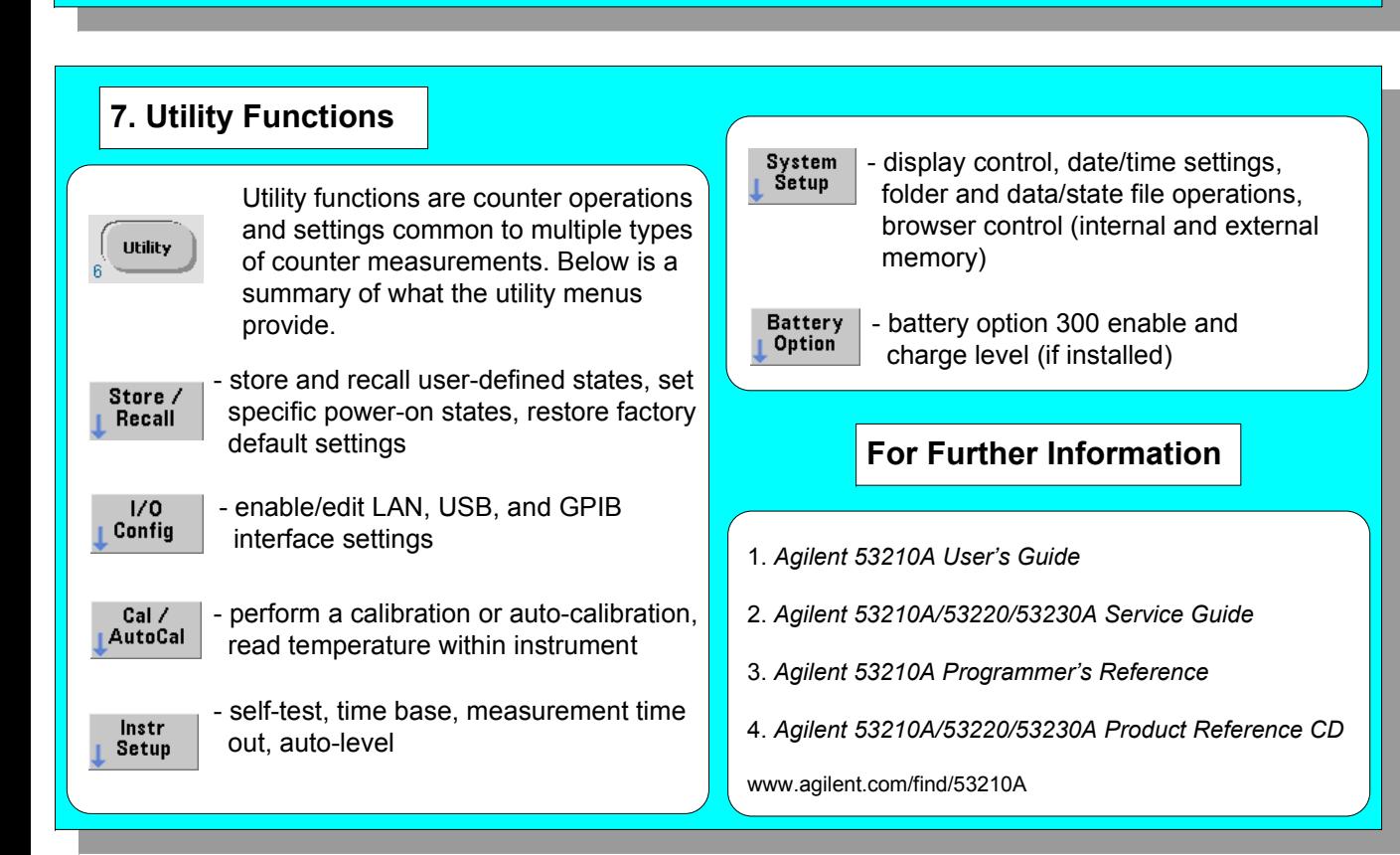

 Readings are saved and displayed within a trend chart as they are logged. (The application can be stopped before the duration ends.)

![](_page_0_Picture_425.jpeg)

 Place the counter in a known state efore selecting the measurement.

Select a measurement function by ressing the corresponding key within the 'Measure' column. Select a specific measurement using the softkeys below the display.

# **5. Math, Graphics, Reading Storage**

![](_page_1_Picture_672.jpeg)

## **2. The Measurement Function**

![](_page_1_Figure_8.jpeg)

Iternal triggering automatically starts the measurements.

 Use Auto Scale (signals > 100 Hz) to utomatically detect the input signal and set the range and trigger thres hold.

![](_page_1_Figure_7.jpeg)

![](_page_1_Figure_0.jpeg)

 Use the 'Gate' key and gate softkeys specify gate time, gate delay, and other gate parameters.

Use the 'Math' key to view the math

![](_page_1_Figure_12.jpeg)

 Example: - compute statistics of 1,000 readings.

 Press the 'Trigger' key to send a single trigger and start the measurements (Steps 2-4).

![](_page_1_Picture_673.jpeg)

 Use the 'Graph' and related softkeys to select a trend chart or enable a histogram for graphical representations of the measurements.

![](_page_1_Picture_674.jpeg)

![](_page_1_Picture_675.jpeg)

frend Chart' softkey to view a the readings taken, or currently iken.

![](_page_1_Picture_676.jpeg)

![](_page_1_Figure_23.jpeg)

![](_page_1_Figure_24.jpeg)

 Use the 'Save Readings' and 'Export Readings' softkeys within the trend chart or histogram menus to save data internally or to an external USB device.

 Use the front panel knob and arrows to create file names and browse through the file system.

![](_page_1_Picture_29.jpeg)

#### **Math**

#### **Graphics**

![](_page_1_Picture_17.jpeg)

### **Reading Storage**

![](_page_1_Picture_26.jpeg)